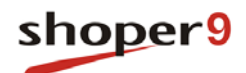

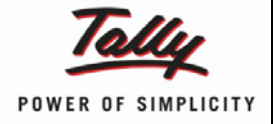

# **Solutions for Consumer Durables Catalogues & Reports**

**Updated On:**

09/06/2014

**Published By:**

Tally Solutions Pvt. Ltd.

The information contained in this document is current as of the date of publication and subject to change. Because Tally must respond to changing market conditions, it should not be interpreted to be a commitment on the part of Tally, and Tally cannot guarantee the accuracy of any information presented after the date of publication. The information provided herein is general, not according to individual circumstances, and is not intended to substitute for informed professional advice.

This document is for informational purposes only. TALLY MAKES NO WARRANTIES, EXPRESS OR IMPLIED, IN THIS DOCUMENT AND SHALL NOT BE LIABLE FOR LOSS OR DAMAGE OF WHATEVER NATURE, ARISING OUT OF, OR IN CONNECTION WITH THE USE OF OR INABILITY TO USE THE CONTENT OF THIS PUBLICATION, AND/OR ANY CONDUCT UNDERTAKEN BY PLACING RELIANCE ON THE CONTENTS OF THIS PUBLICATION.

Complying with all applicable copyright and other intellectual property laws is the responsibility of the user. All rights including copyrights, rights of translation, etc., are vested exclusively with TALLY SOLUTIONS PRIVATE LIMITED. No part of this document may be reproduced, translated, revised, stored in, or introduced into a retrieval system, or transmitted in any form, by any means (electronic, mechanical, photocopying, recording, or otherwise), or for any purpose, without the express written permission of Tally Solutions Pvt. Ltd.

Tally may have patents, patent applications, trademarks, copyrights, or other intellectual property rights covering subject matter in this document. Except as expressly provided in any written licence agreement from Tally, the furnishing of this document does not give you any licence to these patents, trademarks, copyrights, or other intellectual property.

© 2014 Tally Solutions Pvt. Ltd. All rights reserved.

Tally, Tally 9, Tally9, Tally.ERP, Tally.ERP 9, Tally.Server 9, Shoper, Shoper 9, Shoper POS, Shoper HO, Shoper 9 POS, Shoper 9 HO, TallyDeveloper, Tally Developer, Tally.Developer 9, Tally.NET, Tally Development Environment, Tally Extender, Tally Integrator, Tally Integrated Network, Tally Service Partner, TallyAcademy & Power of Simplicity are either registered trademarks or trademarks of Tally Solutions Pvt. Ltd. in India and/or other countries. All other trademarks are properties of their respective owners.

Version: Solutions for Consumer Durables Catalogues & Reports/1.0/June 2014

## **Contents**

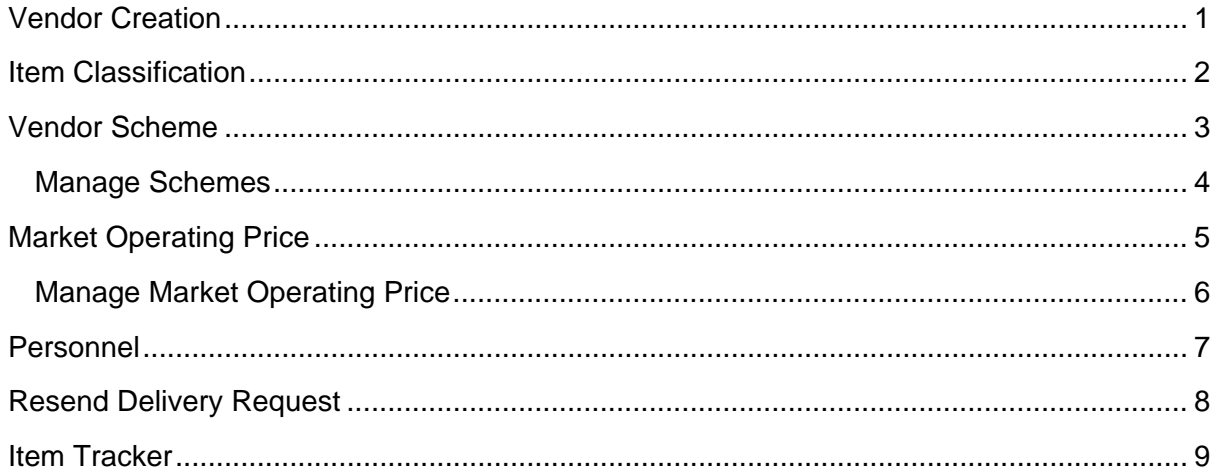

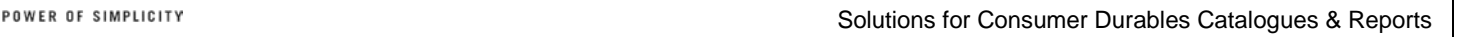

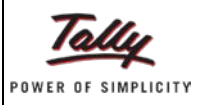

# <span id="page-3-0"></span>**Vendor Creation**

This option is used to create and maintain vendor details, such as, mailing list information, vendor code, vendor type, TIN etc.

In Release 2.7, an additional field, **Location Online Details** – **Web URL** is defined.

A web URL is a service provided by the HO of a retail network using Shoper 9 product. It is hosted on a server at the HO and used for online communication between HO & POS, POS & POS.

Using web URL ascertain stock details of your vendor (provided the vendor is a part of your retail network and is using Shoper 9 product) and exchange information using the web service.

- Go to **Catalogue > Vendor**
- Click **Add**
- Enter the details as required.

The Vendor Details window is displayed with the Location Online Details

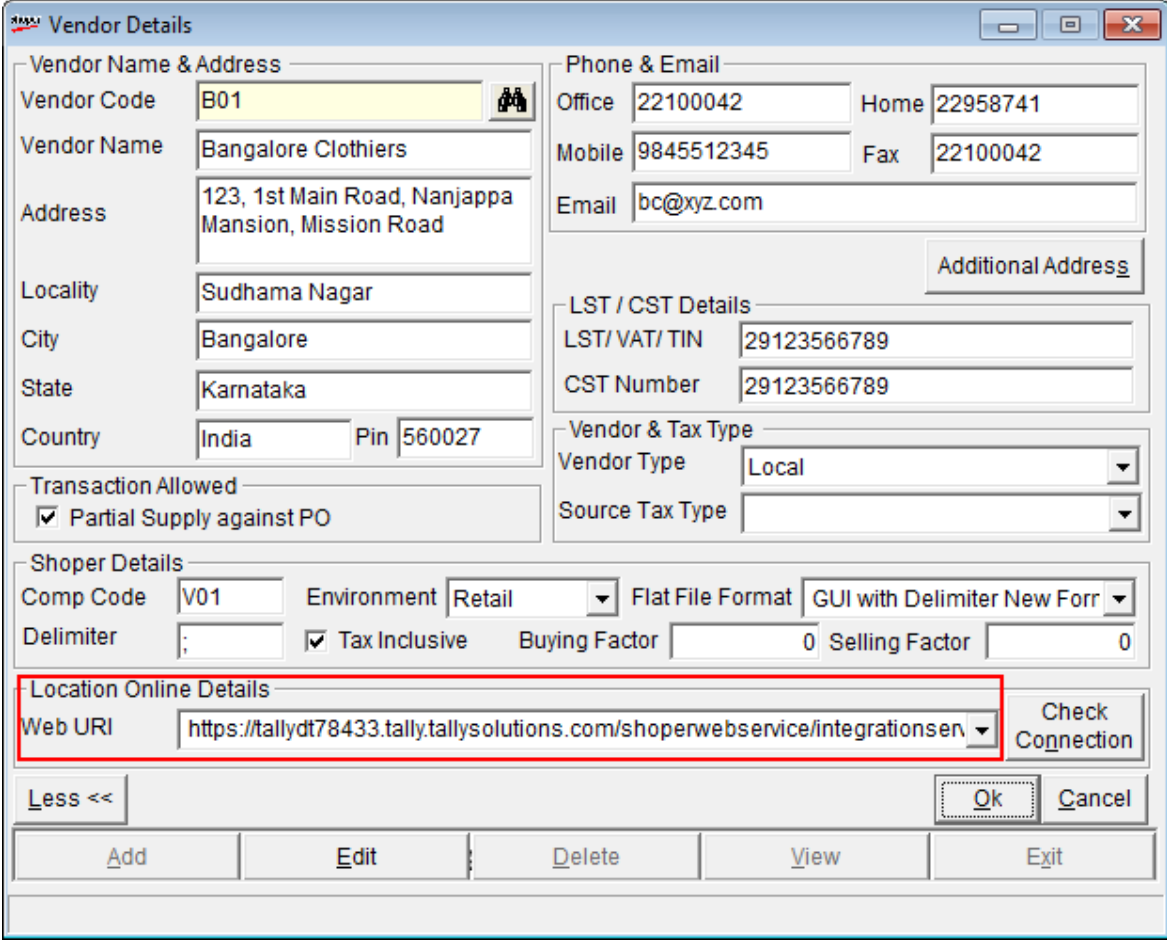

The above new field is part of the **Shoper Details** section of the window.

- Click **Check Connection** to test the connection with the store/location
- Click **OK** to save the details

POWER OF SIMPLICITY

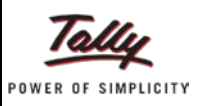

# <span id="page-4-0"></span>**Item Classification**

This option is used to classify a particular item, by specifying Product, Brand, Size Group, preferred Vendors, etc.

Apart from providing classifications to the stock item, you can select the required delivery instructions to be used in billing.

*Note: If you have configured delivery of items from a service location in system parameters, Delivery Process, you can enable the location option here.* 

- Go to **Catalogue > Item Classification**
- Click **Add**
- Enter / Select the required details

The **Item Classification Catalogue** window is displayed.

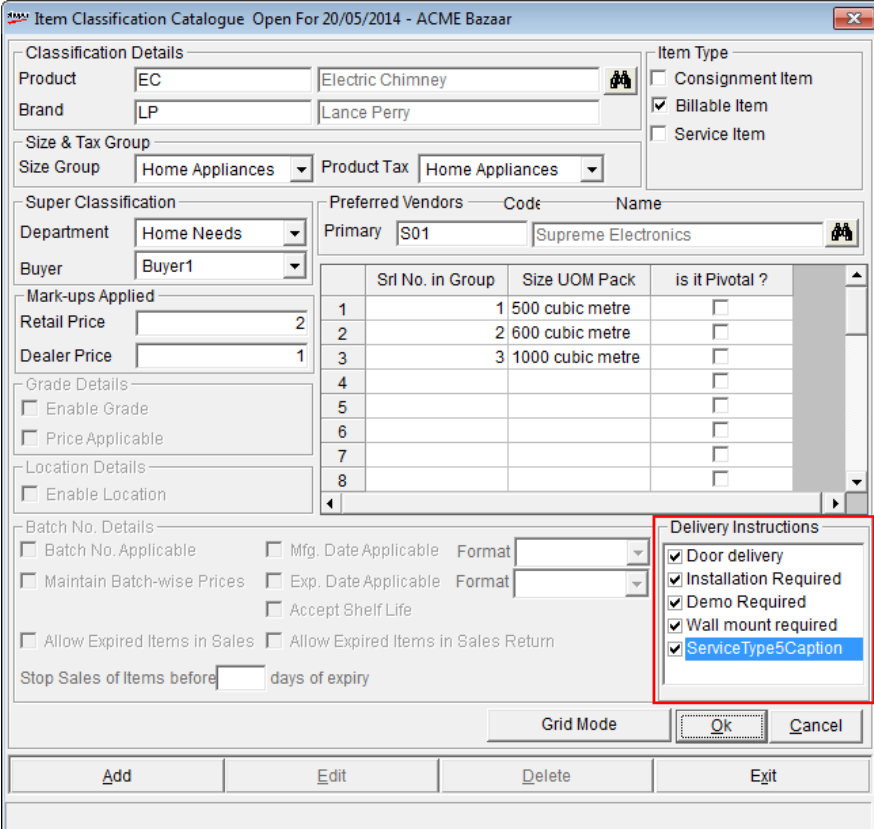

- Select the requisite options under **Delivery Instructions**
- Click **OK** to save the classifications
- Click **Exit** to close the window

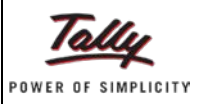

# <span id="page-5-0"></span>**Vendor Scheme**

This menu allows you to define schemes from a manufacturer/distributor for retailers based on sale or purchase of stock items. The incentive may be in the form of points earned (redeemable), amount (commission) or free additional quantity of stock items. The schemes are devised to encourage the sales/off take by retailers.

You can add, manage and view vendor schemes based on Sale/Purchase with a view to maximise your sales/income.

- Define schemes' criteria based on Quantity/Value/None.
- Earn points that can be redeemed with the vendor either in the form of free stock /commission.
- Manage the schemes (activate/deactivate/archive) and view all types of schemes, etc.

#### To catalogue **Vendor Schemes,**

- Go to **Catalogue > Vendor Schemes**
- Click **Add**

#### The Scheme Definition window is displayed.

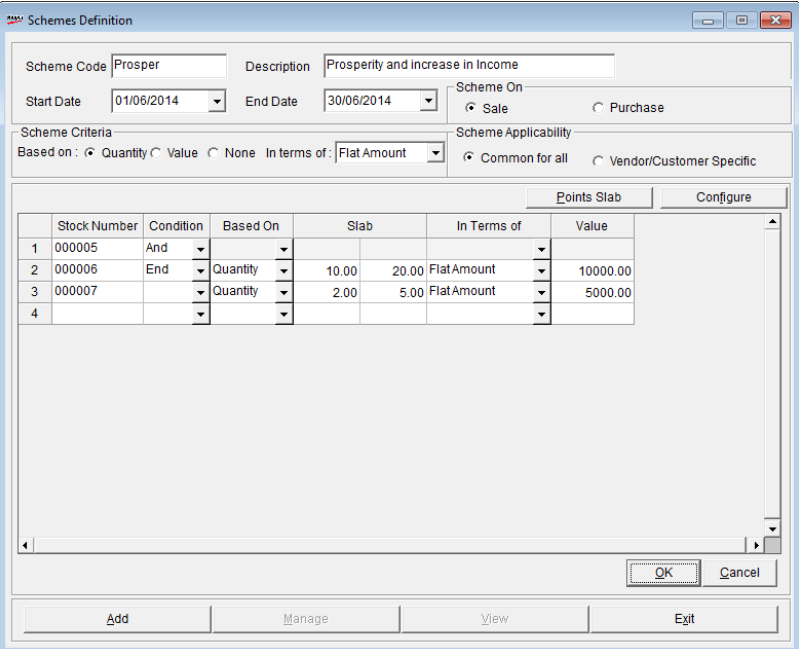

- Type/enter code against **Scheme Code**
- Type/enter the description against **Description**
- Select start and end dates against **Start Date** and **End Date** respectively
- Select **Sales**/**Purchase** under **Scheme On**
- Select **Quantity**/**Value**/**None** under **Scheme Criteria**
- Select **Flat Amount**/**Flat Qty**/**Amount per pc**/**Percentage Value**/**In Points** against **In terms of**
- Select **Common for all** or **Vendor**/**Customer Specific** under **Scheme Applicability**
- Select the appropriate values in the grid
- Click **OK** to save the scheme details
- Click **Exit** to close the window

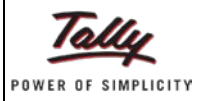

FOWER OF SIMPLICITY

### <span id="page-6-0"></span>**Manage Schemes**

You can deactivate or activate or archive a vendor scheme as per requirements.

• Click **Manage**

The **Schemes Definition** window to activate / deactivate the scheme is displayed.

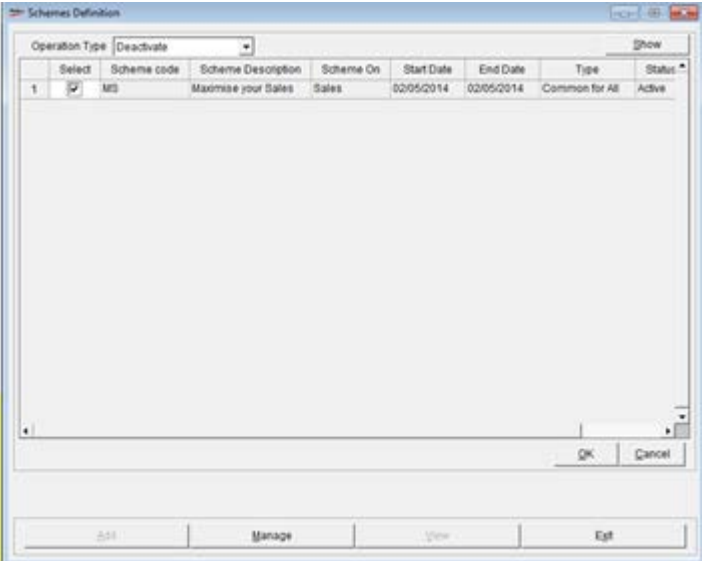

- Select Activate/Deactivate/Archive against **Operation Type**
- Click **Show**
- Click **OK**

The **Schemes Definition** to view a selected scheme details is displayed.

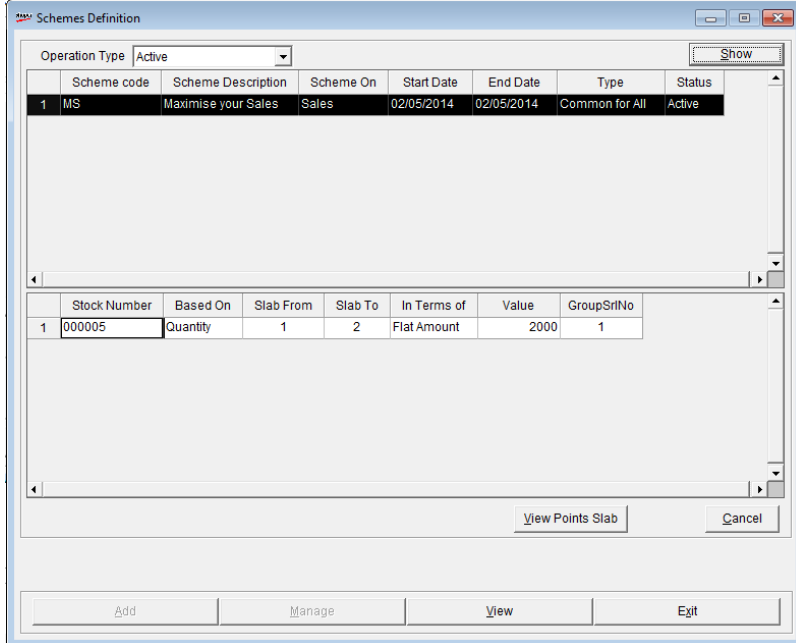

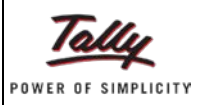

# <span id="page-7-0"></span>**Market Operating Price**

This option enables you to define and manage market operating price for items. Certain items like mobile phones are price sensitive and high technology obsolescence. To avoid unstock stocks, retailers decide what should be the market operating price and the minimum market operating price for such items. Thus you can:

- Define market operating price (MOP) and the minimum market operating prices for your products based on active market operating price or retail price
- Select factors for min MOP and MOP- up/down of MOP/min MOP by percentage/amount
- Allow item level discount
- Manage MOP view/activate/de-activate/archive
- Configure MOP category and applicability
- Configure settings for defining MOP

#### To **Define Price Range**

- **Catalogue > Market Operating Price**
- Click **Define MOP**

#### The **Market Operating Price** window is displayed.

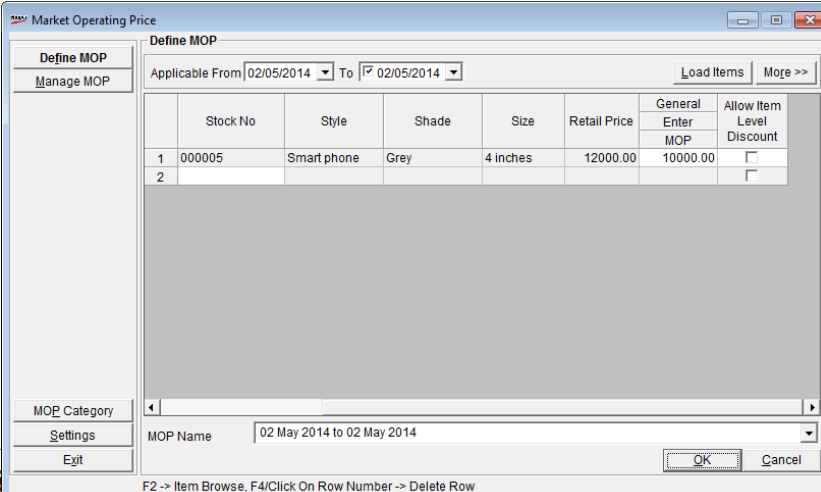

- Select the dates against **Applicable From** and **To**
- Click **Load Items** if you want to load the details of stock number, MOP and minimum MOP for display
- Click **More**/**Less** to display/remove the details of **MOP Category** and the factors for **min MOP** and **MOP** respectively
- Click **F2** under **Stock No** to select the required stock item for display

The stock details like style, shade, size and retail price are displayed.

- Type/enter the value under **Enter MOP**
- Select/deselect **Allow Item Level Discount**
- Type the name against **MOP Name**
- Click **OK** to save the definition
- Click **Exit** to close the window

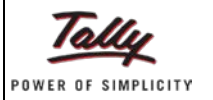

POWER OF SIMPLICITY

### <span id="page-8-0"></span>**Manage Market Operating Price**

This option is used to view/activate/deactivate/archive a market operating price definition.

- Click **Manage MOP**
- Click View/Activate/Deactivate/Archive to perform the required operation

#### The **Manage MOP** – **Activate** window is displayed.

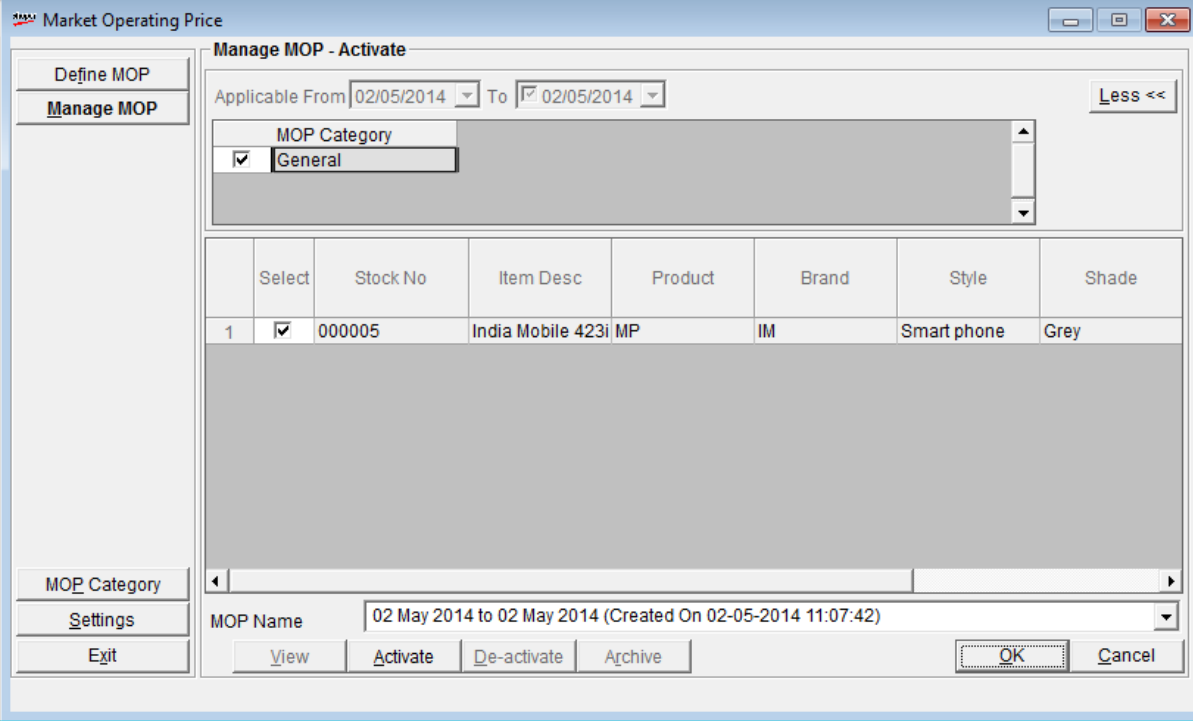

• Click **OK** to accept

#### **MOP Category**

You can configure the applicability of price scheme to either all customers or a specific category of customers.

• Click **MOP Category**

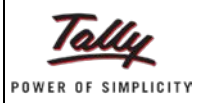

Solutions for Consumer Durables Catalogues & Reports

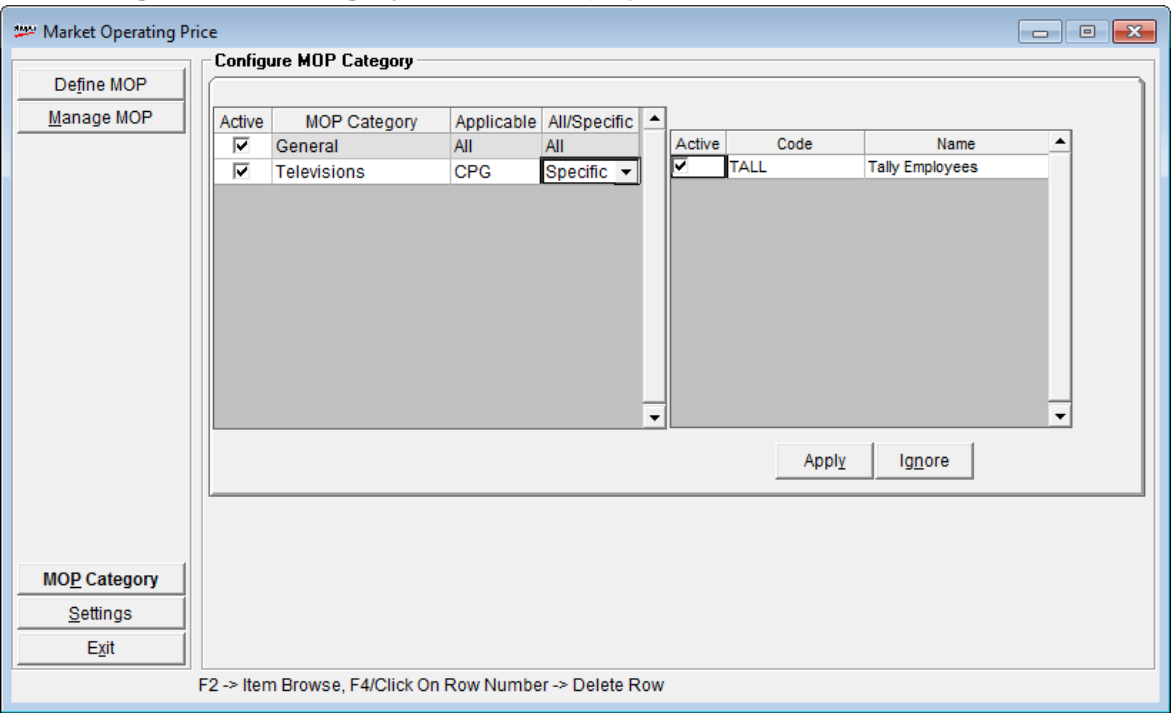

The **Configure MOP Category** window is displayed with the details.

- Type/enter the name of the category under **MOP Category**
- Select **All**/the specific customer group under **Applicable**

*Note: The specific customer group is catalogued in Catalogue > Customer > Customer Price Group.*

- Select All/Specific
- Select Active to activate the scheme for the displayed customer price group
- Click **Apply** to save the scheme for the selected price group

## <span id="page-9-0"></span>**Personnel**

This option is used to catalogue details of personnel such as employee code, name, mobile number, email id, address, etc.

In Release 2.7 a new category of personnel is configured in **General Lookup** and is available for selection in the **Personnel Catalogue** in addition to **Sales Men Types**.

This catalogued field is reflected in **Item Identification** options under **Sales** menu.

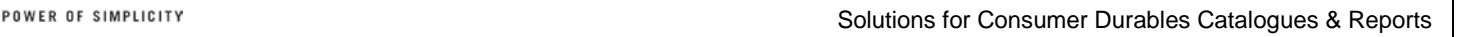

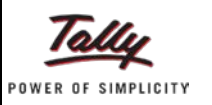

# <span id="page-10-0"></span>**Resend Delivery Request**

This option is used to filter and resend delivery requests that are loaded/not loaded to the service location. These delivery requests will be resent in case they are required by the service location.

- Go to **Sales > Resend Delivery Request**
- Select Not Loaded/Loaded under Delivery Request Selection

If you select **Not Loaded**:

• Select values for **From** and **To** dates

If you select **None**:

• Enter the doc no or press **Enter**

The details of the not loaded or loaded invoices are displayed in the grid.

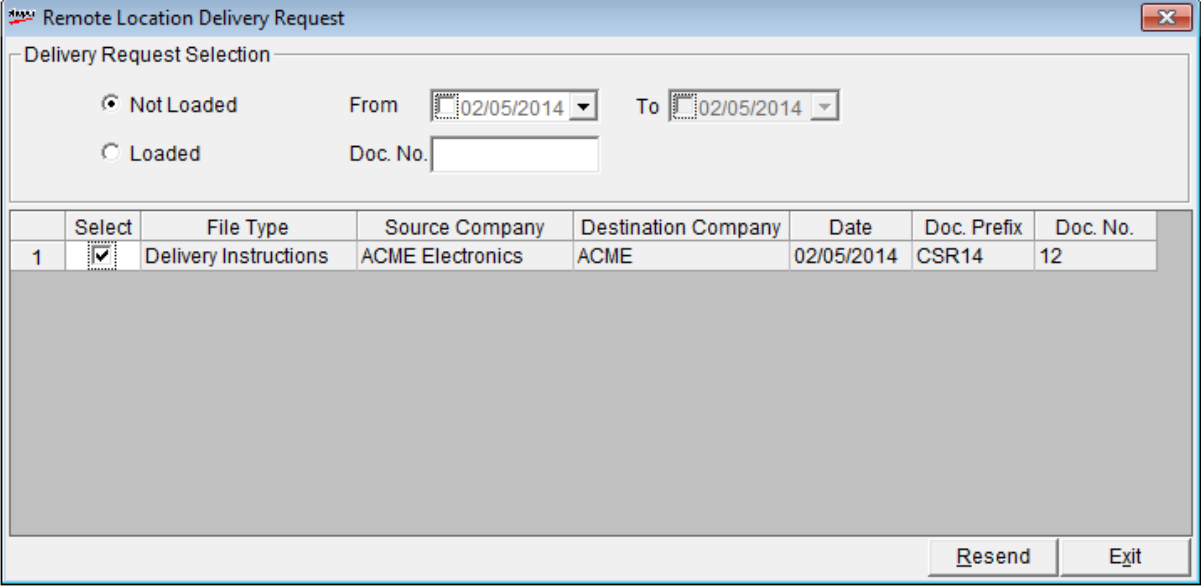

- Click **Resend** to send the details again to the service locations
- Click **Exit** to close the window

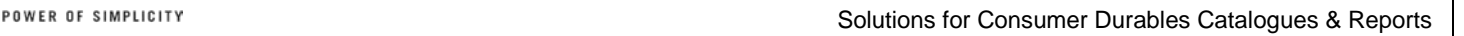

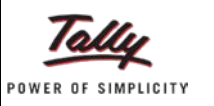

# <span id="page-11-0"></span>**Item Tracker**

This report allows you to track stock item using stock no., serial number, etc., and get details of different transactions recorded for the item.

• Go to **Sales > Item Tracker**

The **Item Tracker** window is displayed.

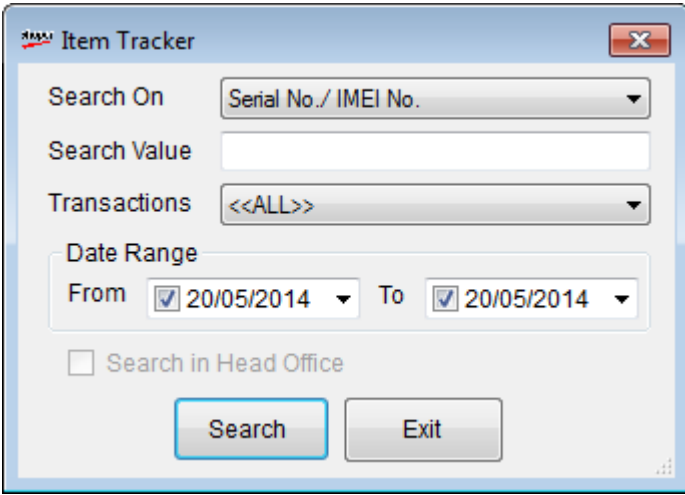

• Select the item attribute (**Serial No**. **IMEI No**., **Stock Number**, **Style**, etc.) against **Search On**

#### Under **Search Value**:

• Select the transactions types (**Purchase**, **Sales**, **All**, etc.) against **Transactions**

#### Under **Date Range**:

- Select/enter date values against **From** and **To** respectively
- Click **Search** to display the results

The **Browse** window with the search results is displayed.

• Click **Exit** to close the window